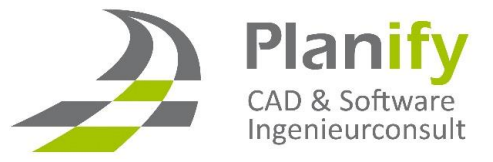

## **Planify Skript**

## Fehlermeldung Kanalnetz

1. Folgende Fehlermeldung erscheint beim erstellen eines Kanalnetzes:

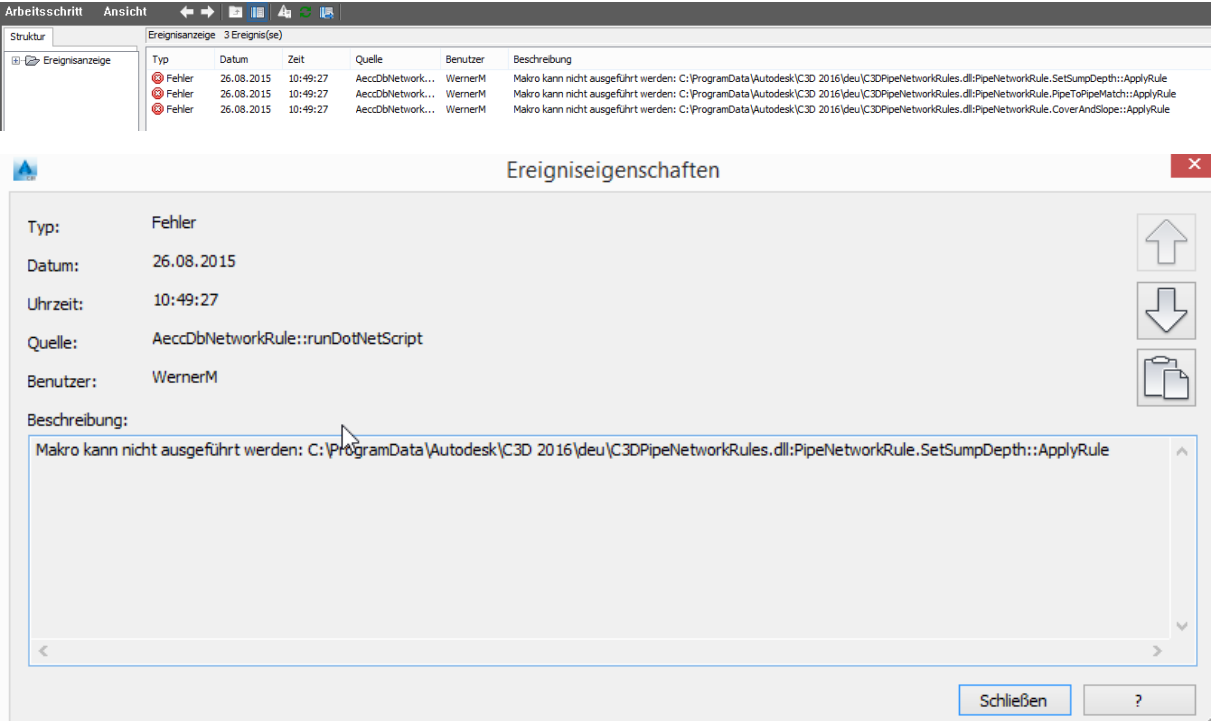

2. Civil 3D 2016 Pipe Network Rules DLL.zip unter<http://www.planify.de/tipps-tricks/> herunterladen und entpacken.

- 3. Die entpackte Datei nach "C:\ProgramData\Autodesk\C3D 2016\deu" verschieben.
- 4. AutoCAD Civil 3D neu starten, das Problem sollte nun behoben sein.